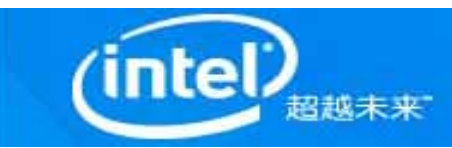

# 英特尔®随芯恢复技术使用指南

版权所有©2007,所有权利受到保护

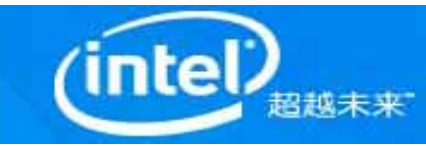

声明

本文档与其中提及之软件均按许可协议提供,其使用或复制必须遵守许可协议项 下规定之条件。本文档提供之信息仅供参考,未经事先通知可随时发生变化,不 得将其解释为英特尔公司作出的具体承诺。英特尔公司不对文档中或与文档同时 提供的软件中可能出现的错误或不准确信息承担任何责任。 除非上述许可协议另有规定,未经英特尔明确书面许可,不得对本文档中的任何 部分加以复制, 或存储于检索系统中, 或以任何方式以任何形式加以传播。 英特尔、Intel 、Intel Inside以及奔腾、赛扬、酷睿和英保通是英特尔公司及其在 美国和其他国家(地区)的子公司之商标或者注册商标。文中涉及的其它名称及 商标属于各自所有者资产。所有权利受到保护。

\* 其他名称和品牌分别为其相应所有者的财产。

2

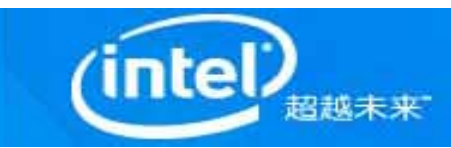

Featuring **Intel<sup>®</sup> System Recovery Tool** 

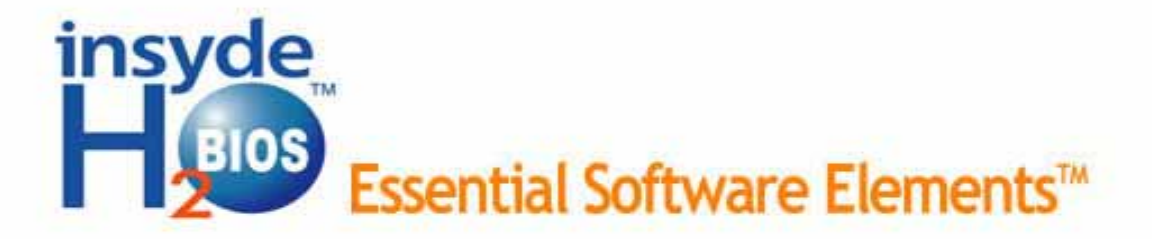

#### www.InsydeH2O.com

Copyright 1983 - 2005 Insyde Software Corp. All Rights Reserved.

Press <F2> to enter BIOS menu. Press <F3> to use Intel® SRT

按下**F3**进入英特尔®随芯恢复工具主界面。

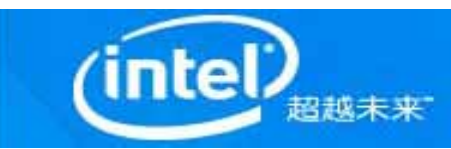

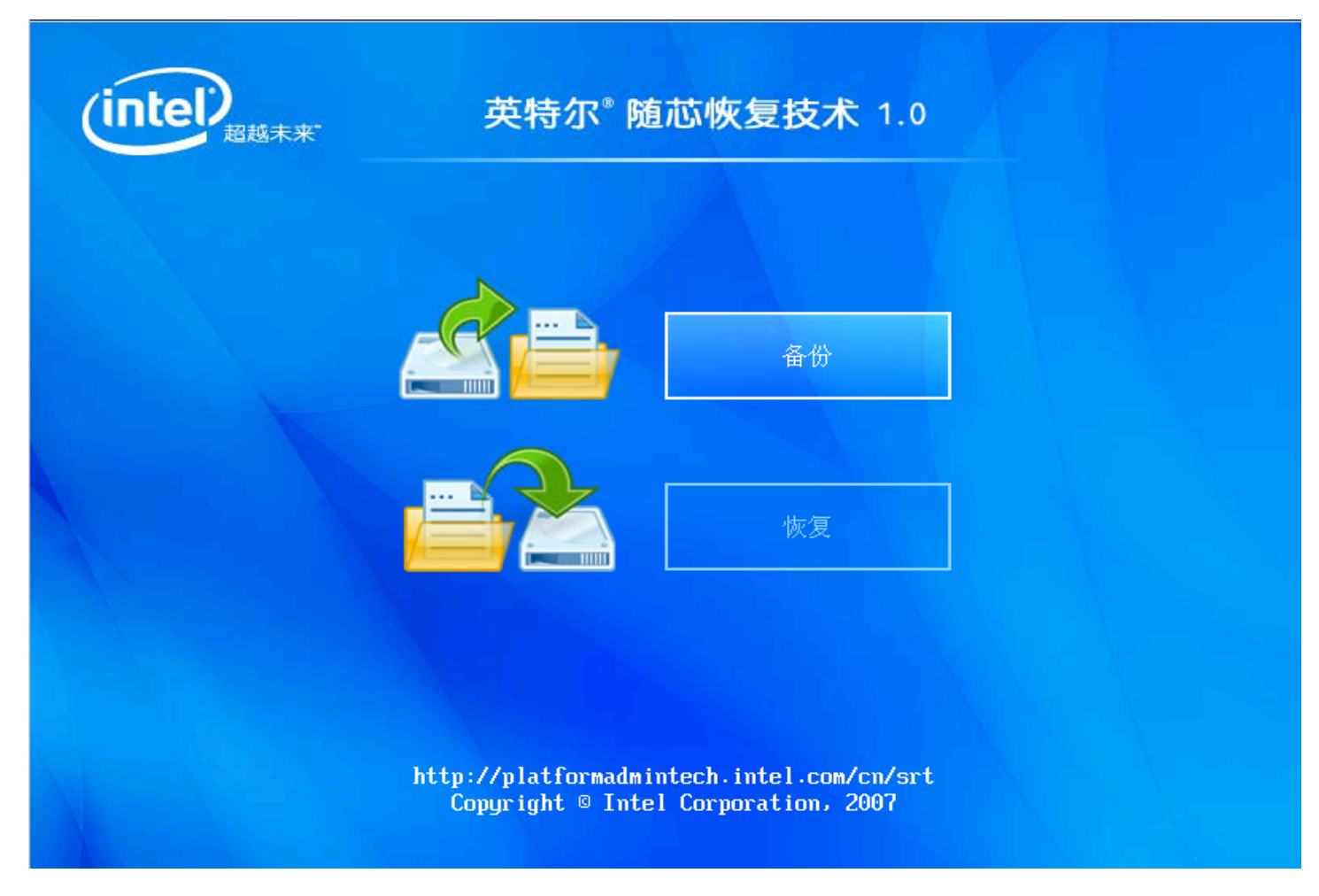

按下**Enter**选择备份或恢复。

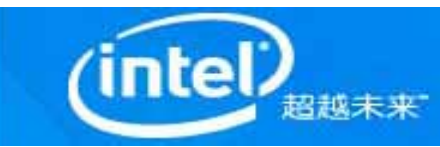

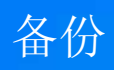

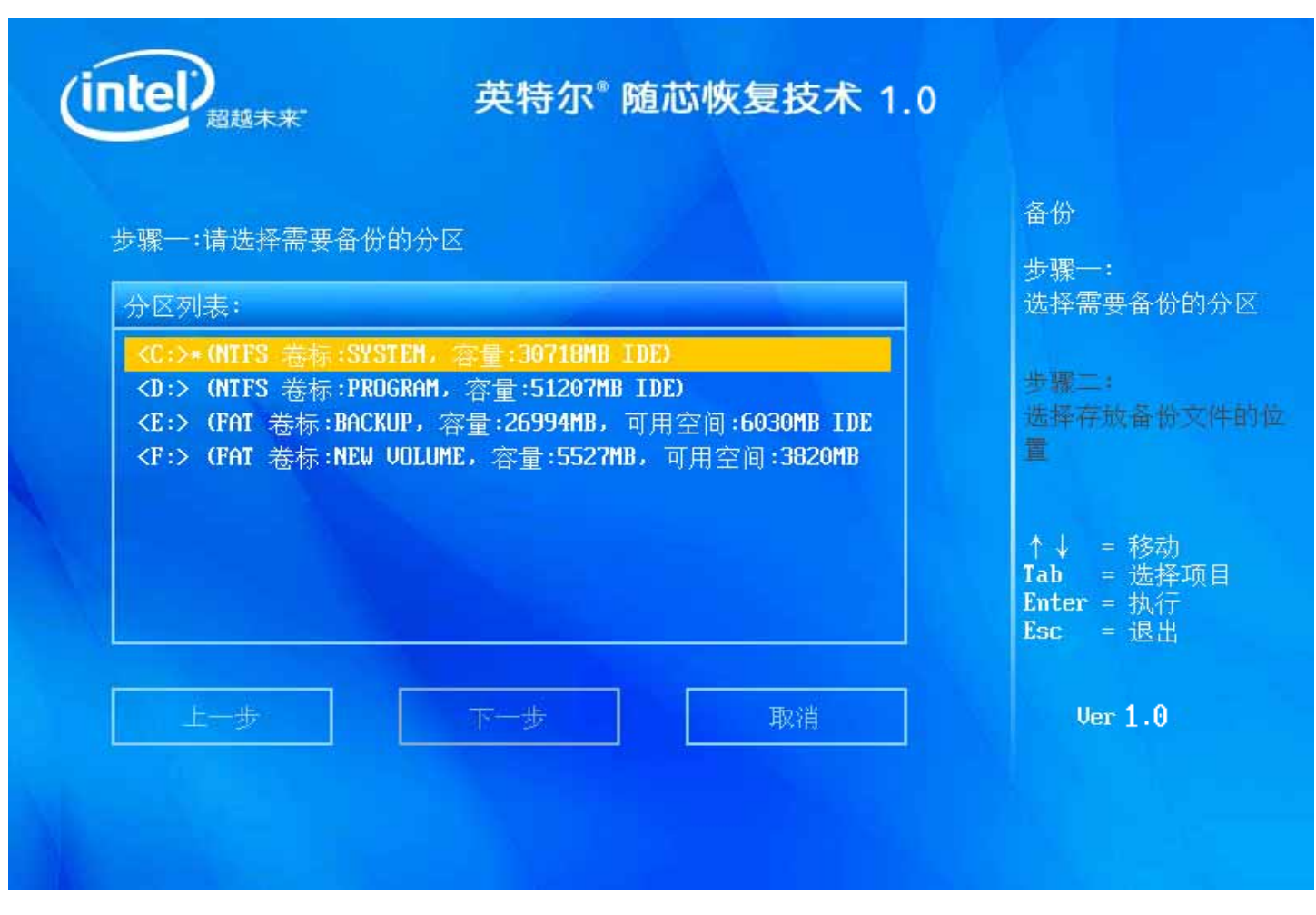

选择备份后进入该页面: 如果需要备份系统盘, 则选择标有"\*"的分区, 如<C>; 如果需 要备份数据盘,则选择无特殊标记的分区,如<D>,<E>等 被选择的备份分区呈灰色,按下**Enter**选择下一步

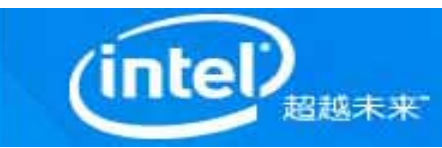

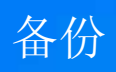

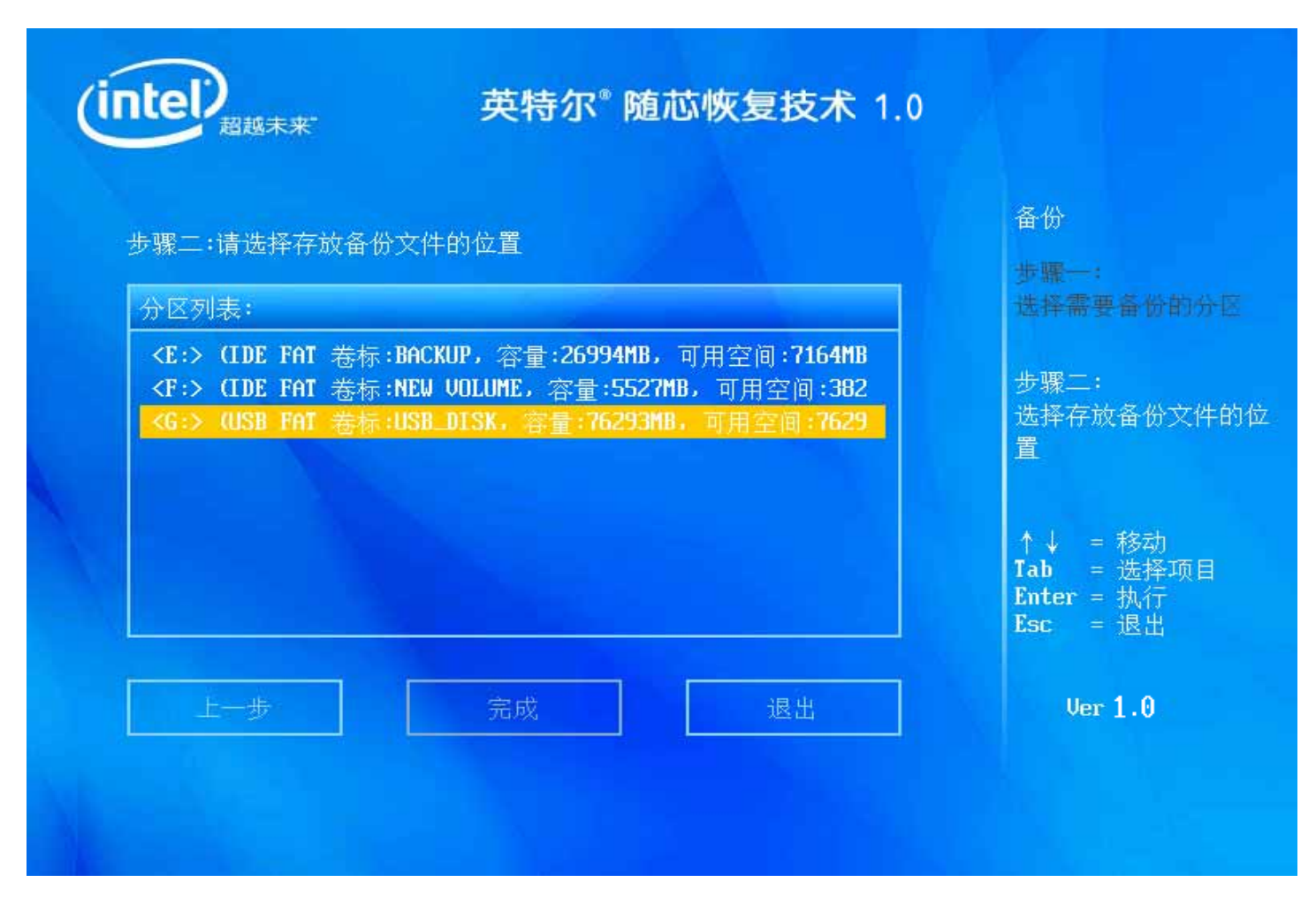

备份文件存放于被选择分区根目录的ISRT文件中。

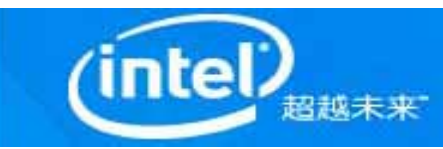

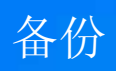

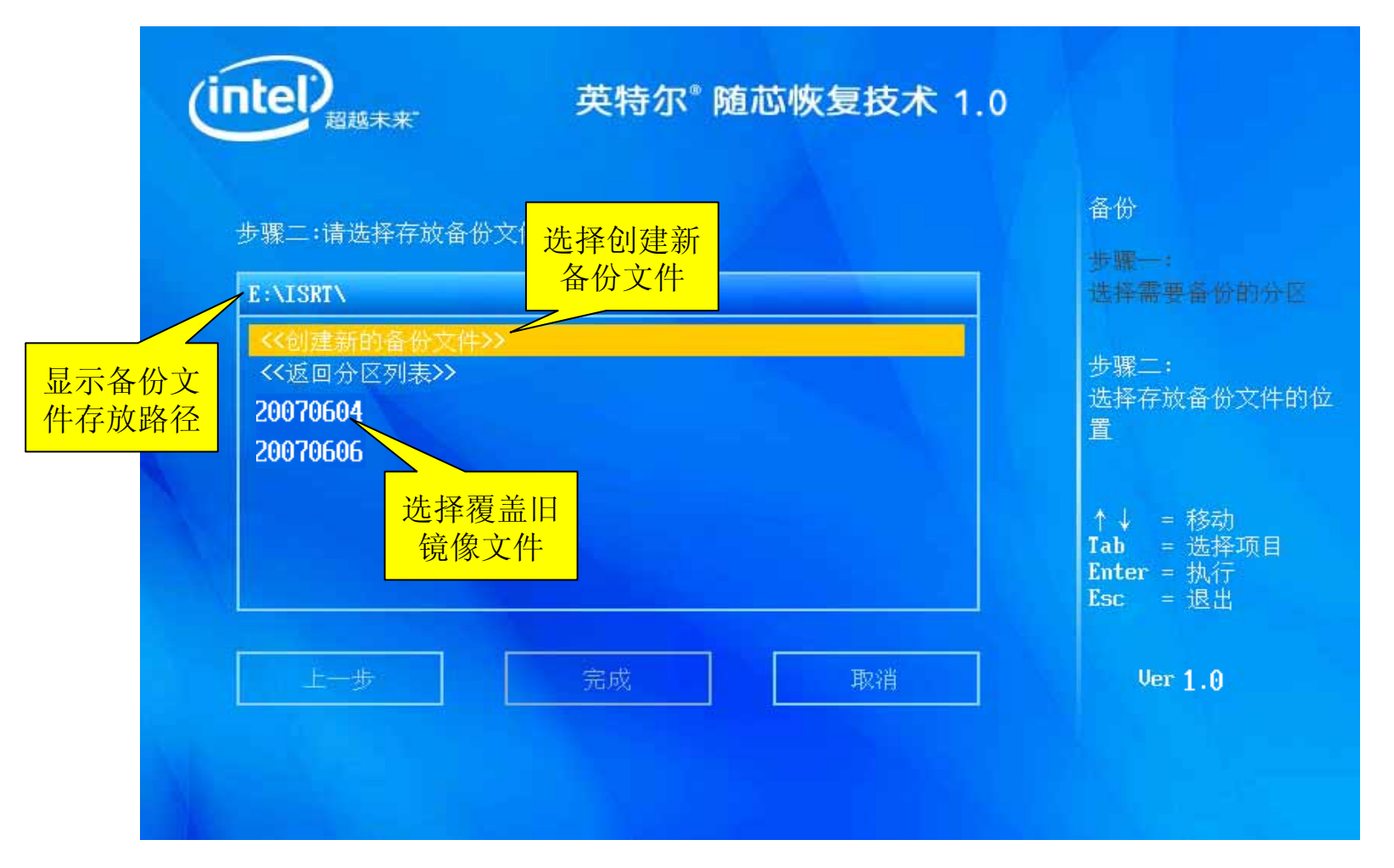

既可选择创建新备份文件,也可选择覆盖旧镜像文件,被选择的镜像文件呈灰色; 选择后按下Enter选择完成,开始建立备份。

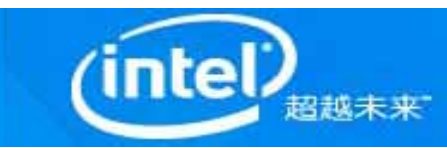

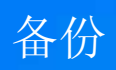

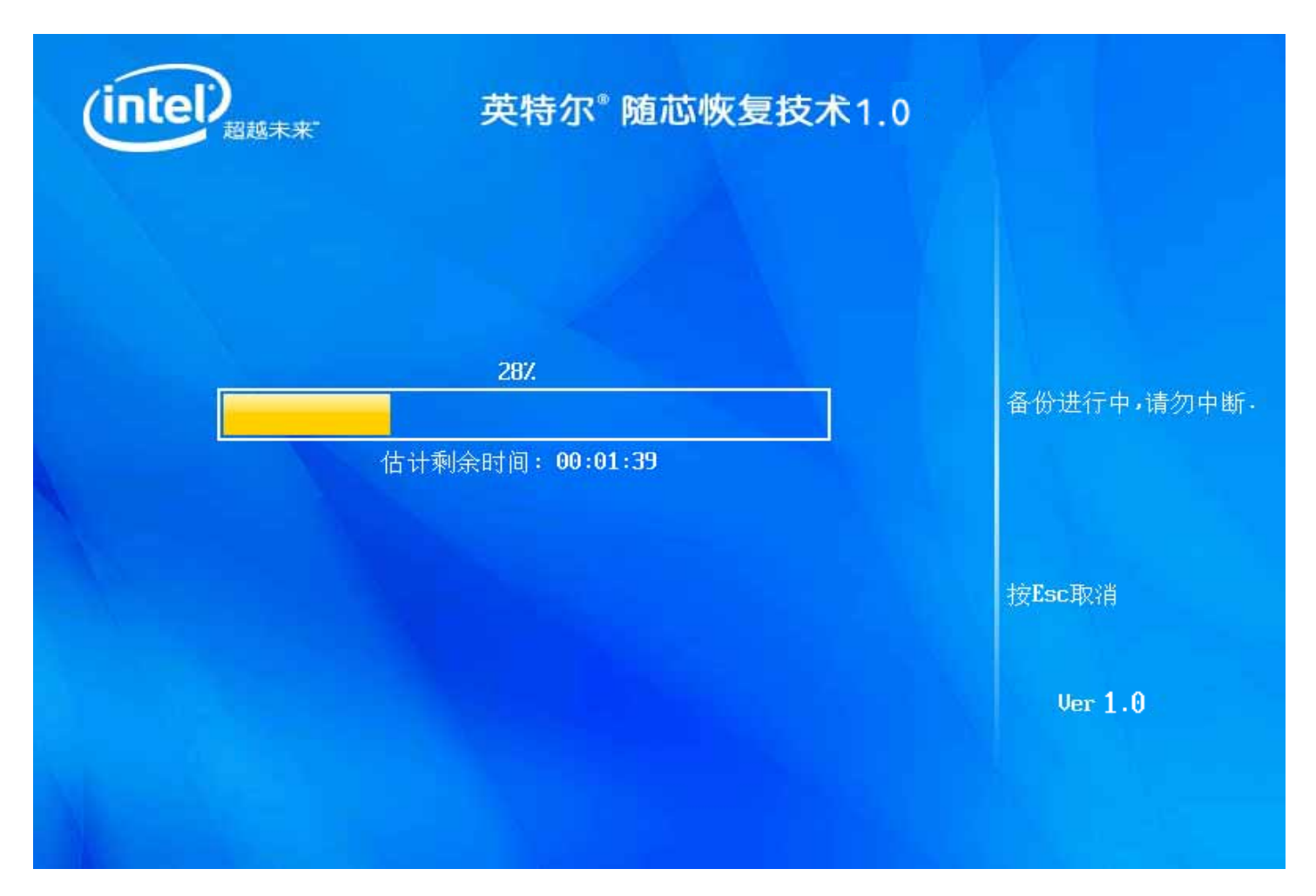

备份正在进行中……

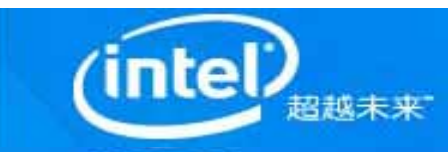

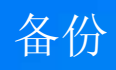

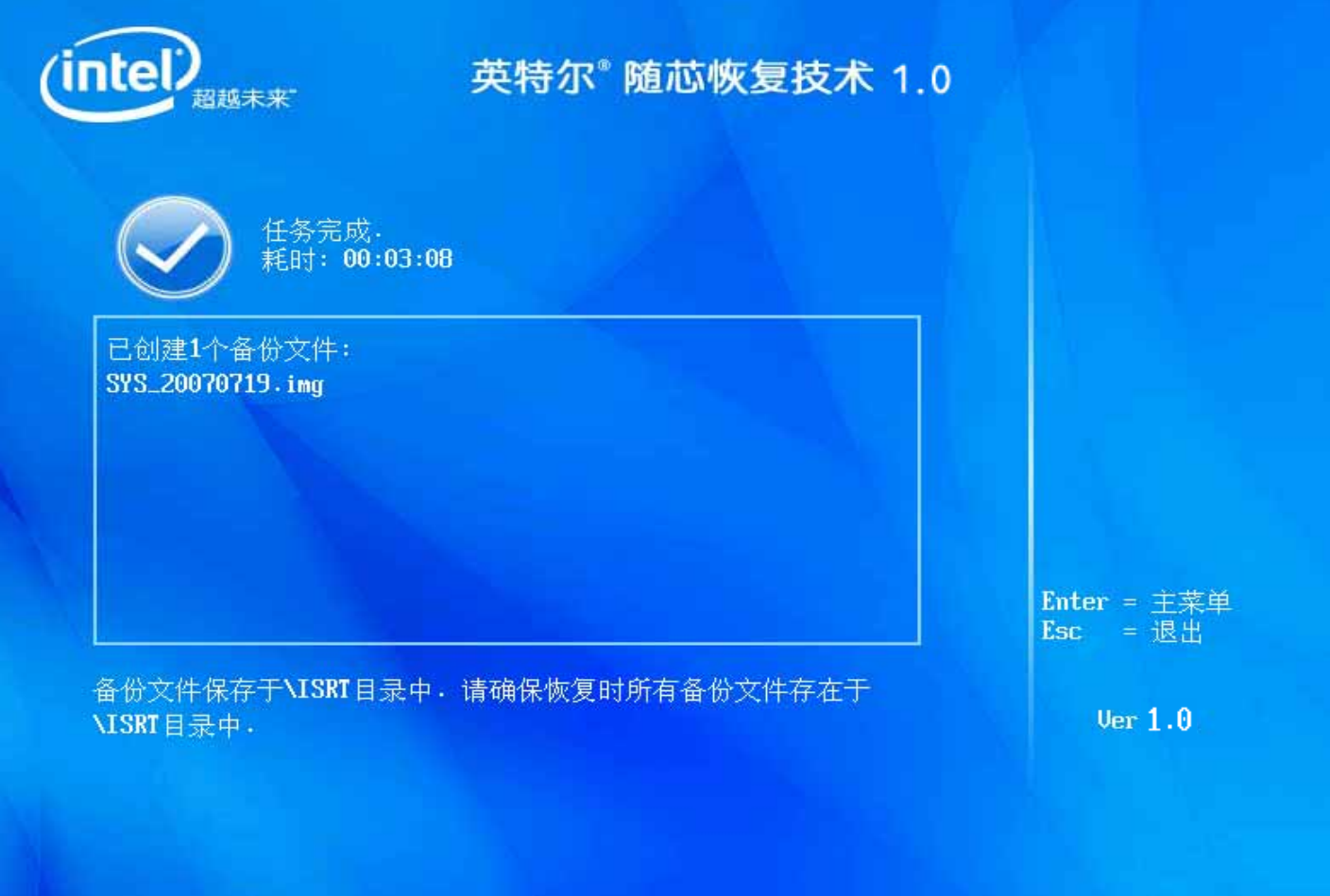

备份完成后,界面提示任务完成。

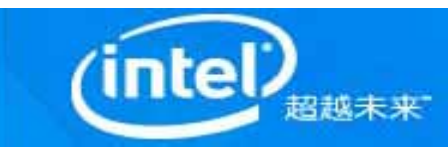

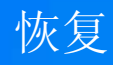

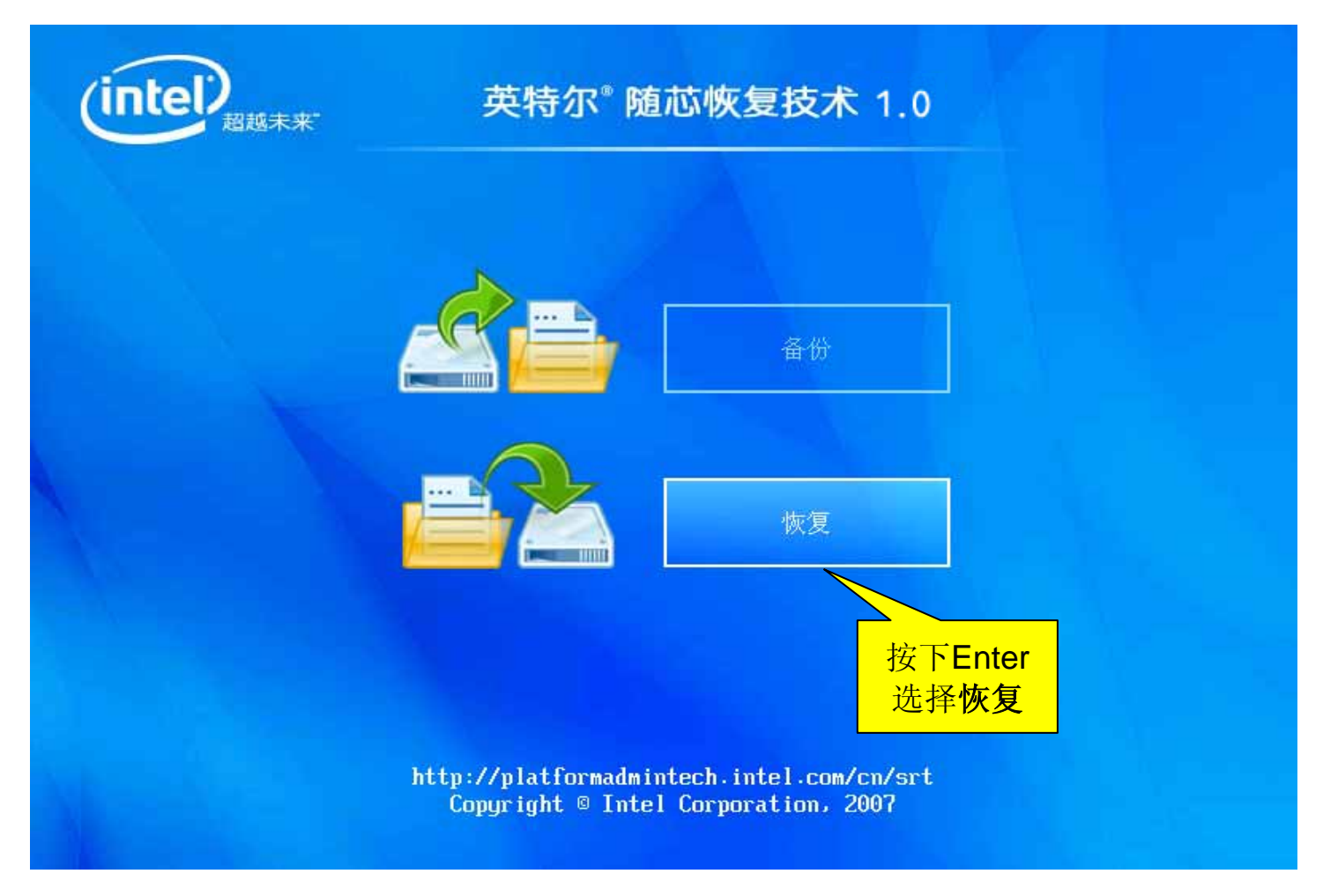

注:务必保证所恢复的分区大小不小于产生镜像文件的分区大小。

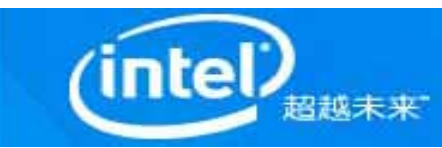

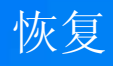

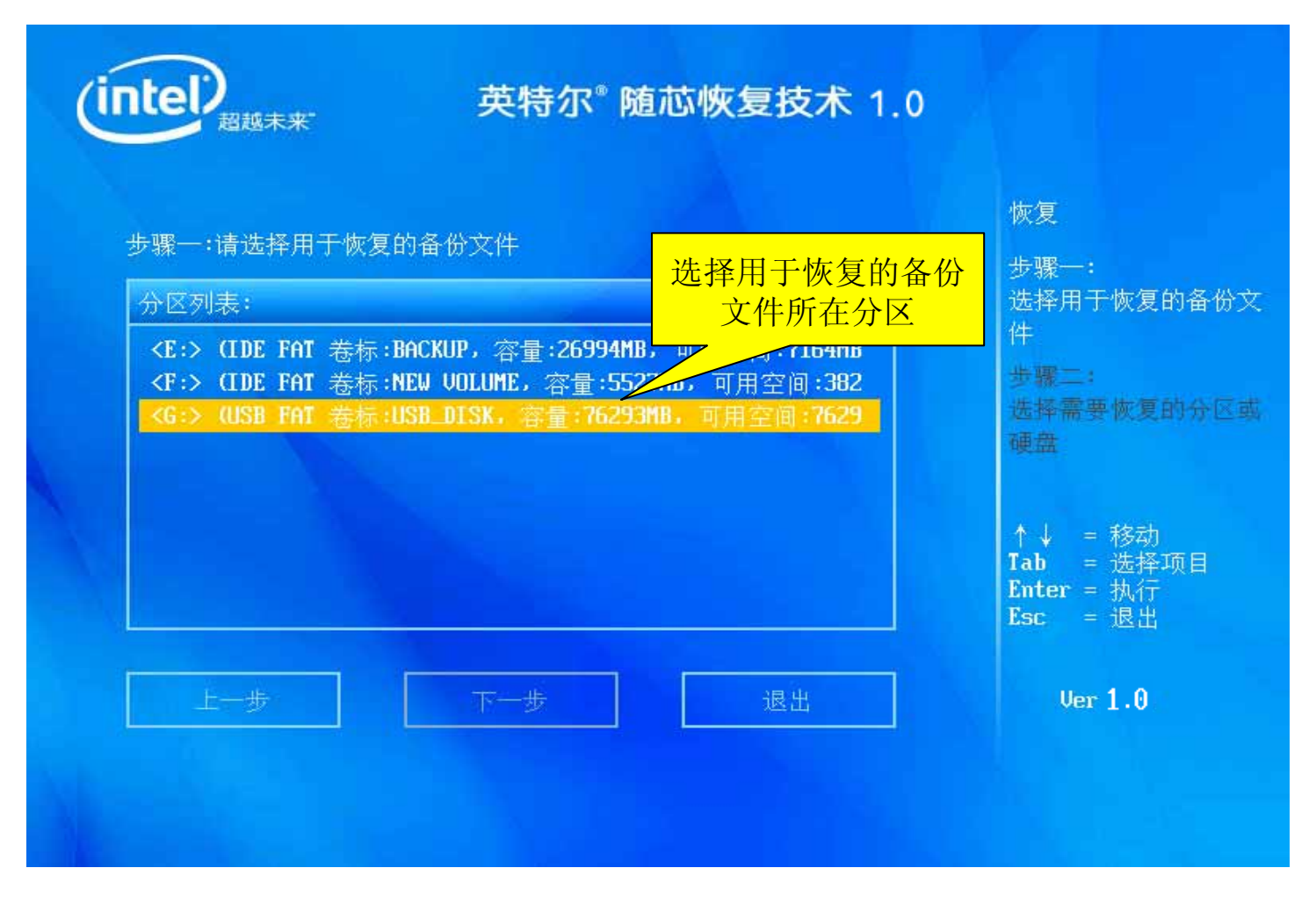

选择恢复后进入该页面。

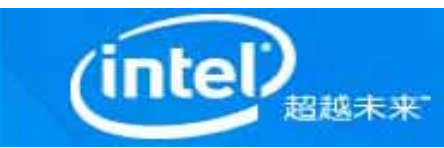

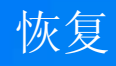

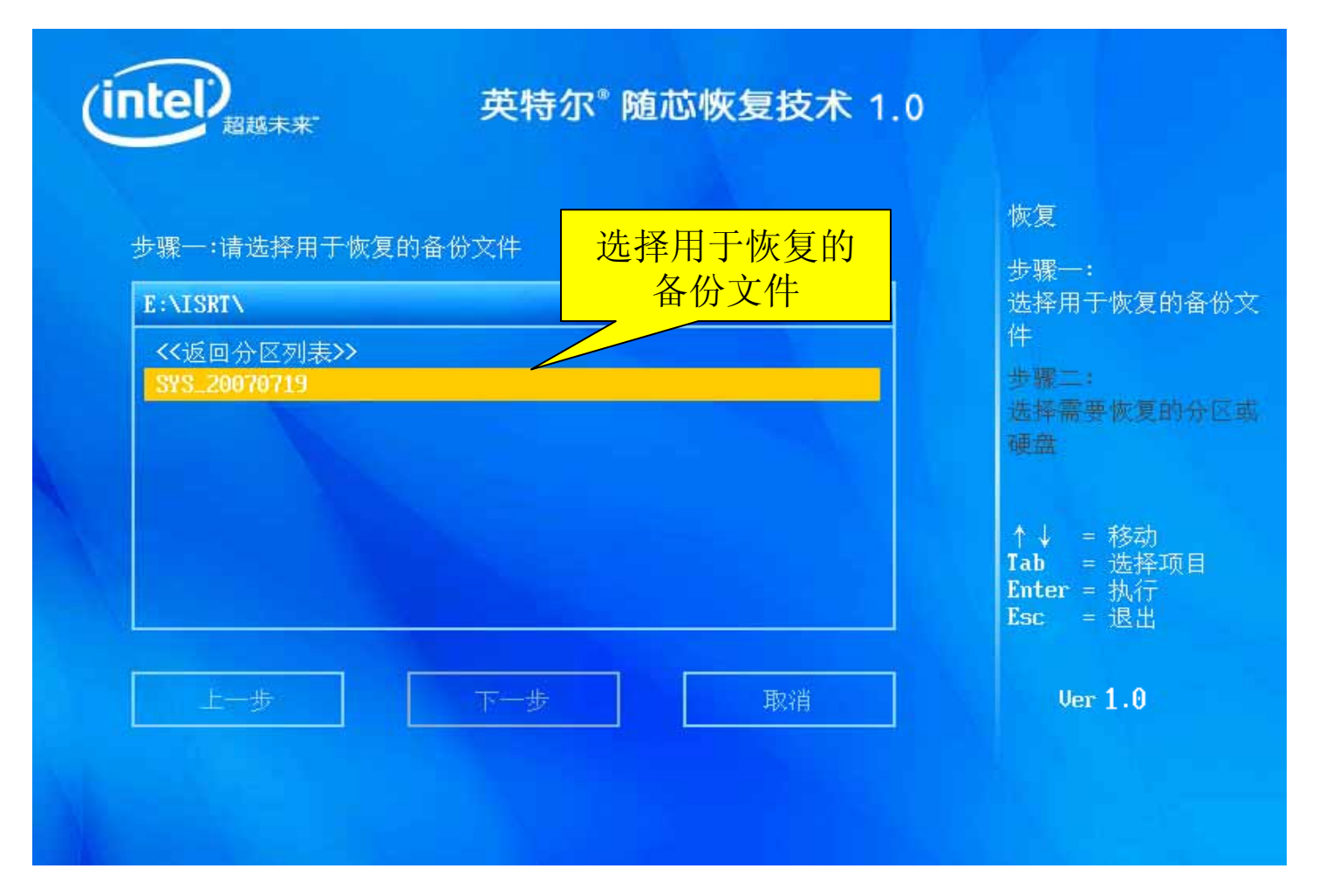

被选择的备份文件呈灰色;

选择后按下Enter选择下一步,开始恢复。

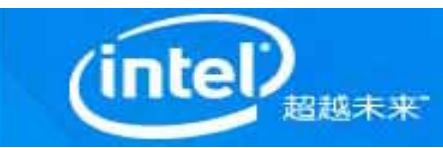

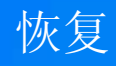

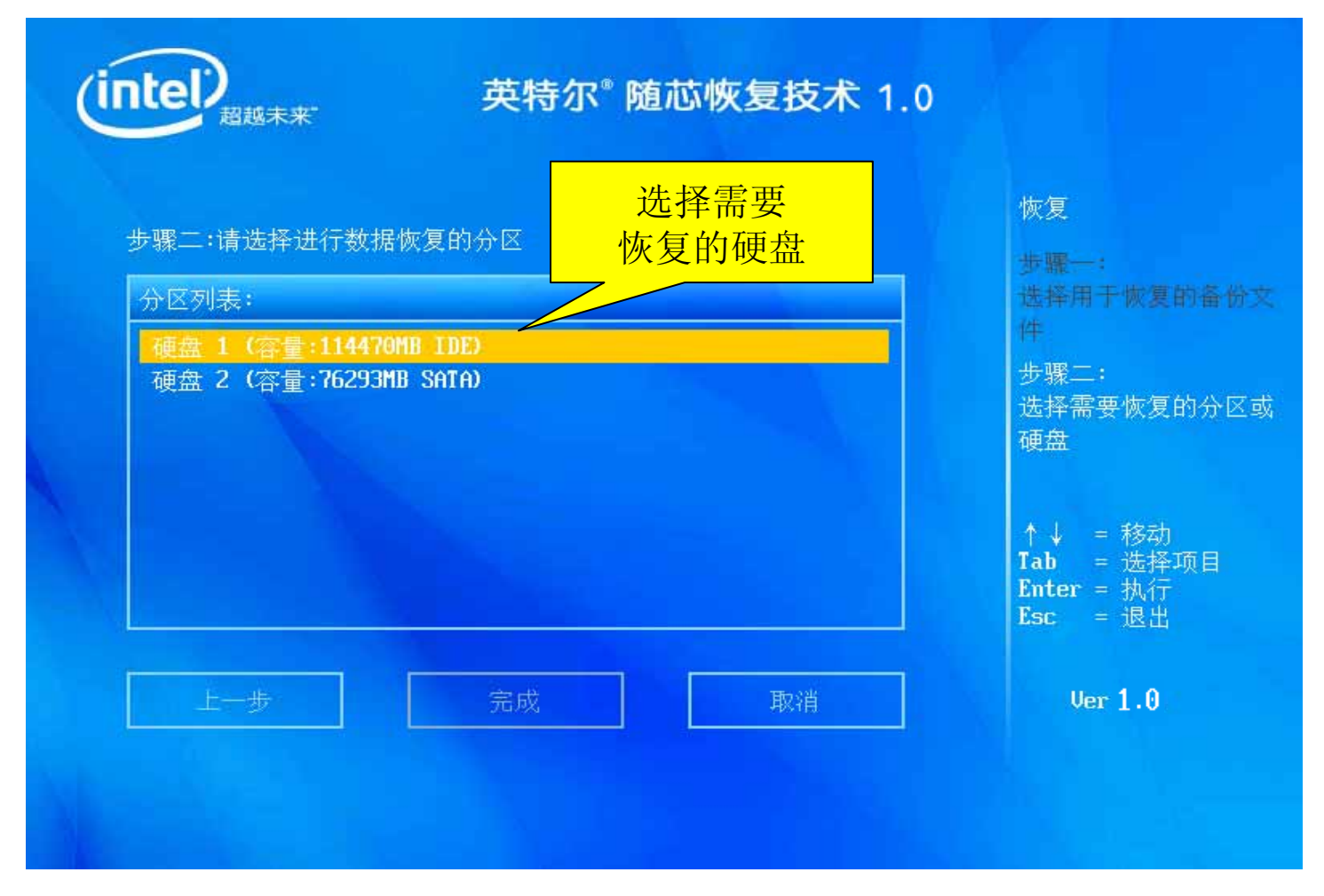

如果待恢复的分区为系统盘,则在分区列表中选择硬盘; 选择后按下Enter选择下一步,开始恢复。

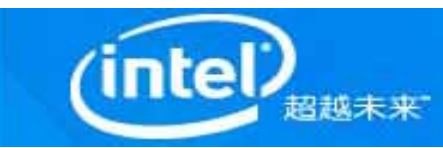

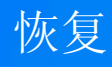

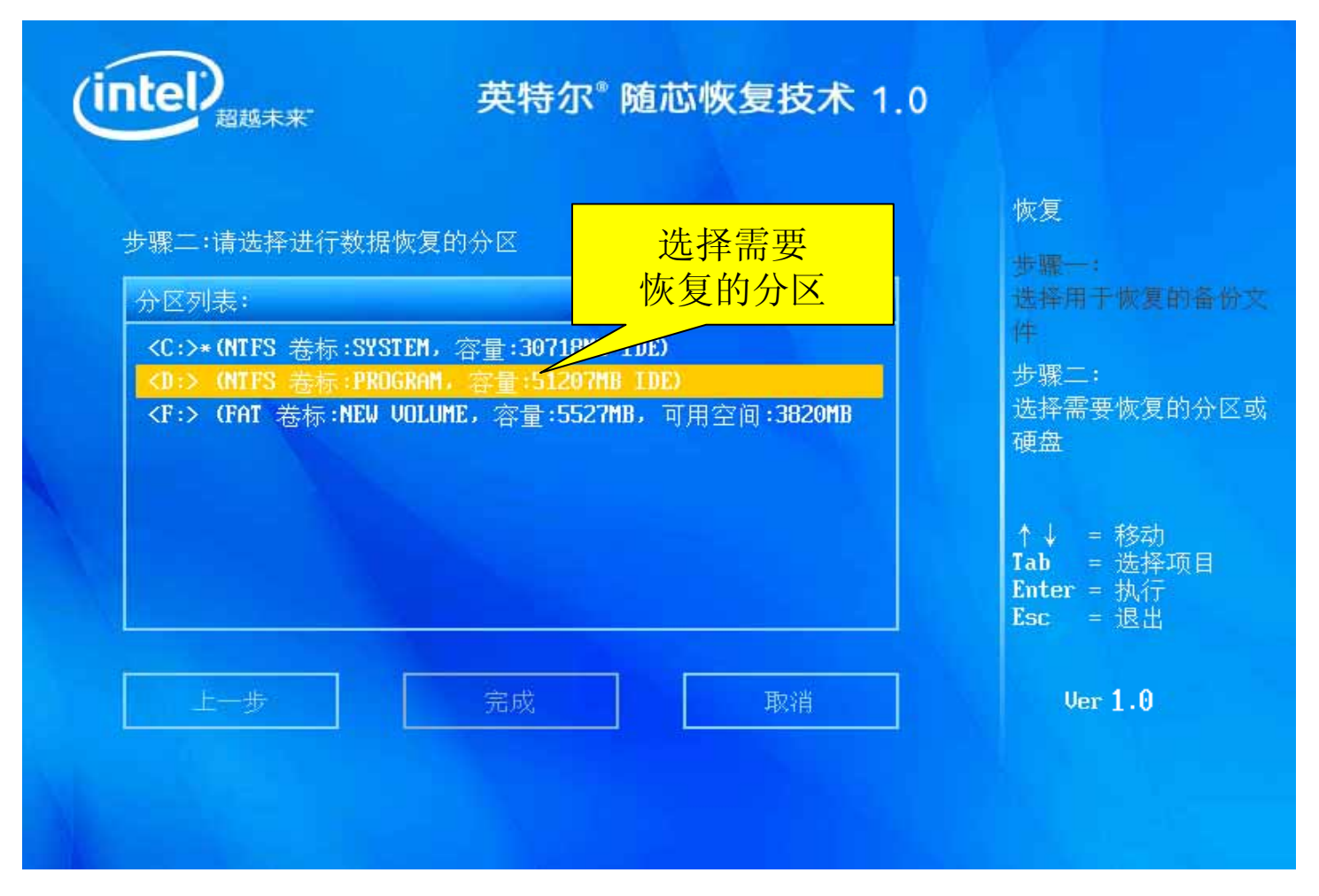

如果待恢复的分区为数据盘,则在分区列表中选择分区; 选择后按下Enter选择完成,开始恢复。

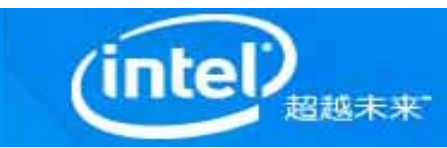

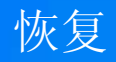

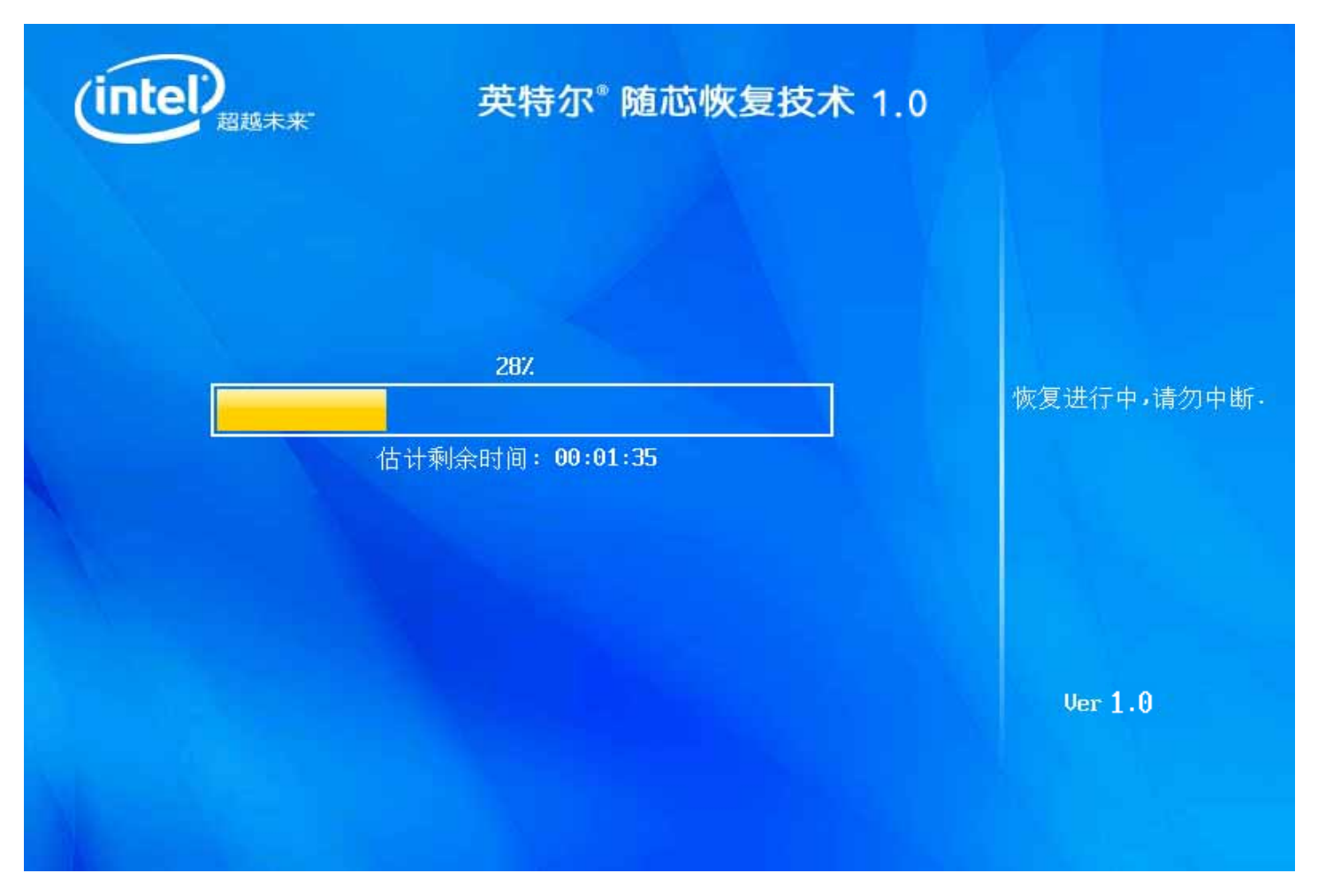

恢复进行中……

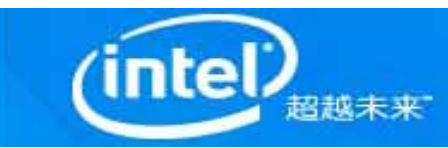

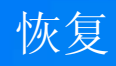

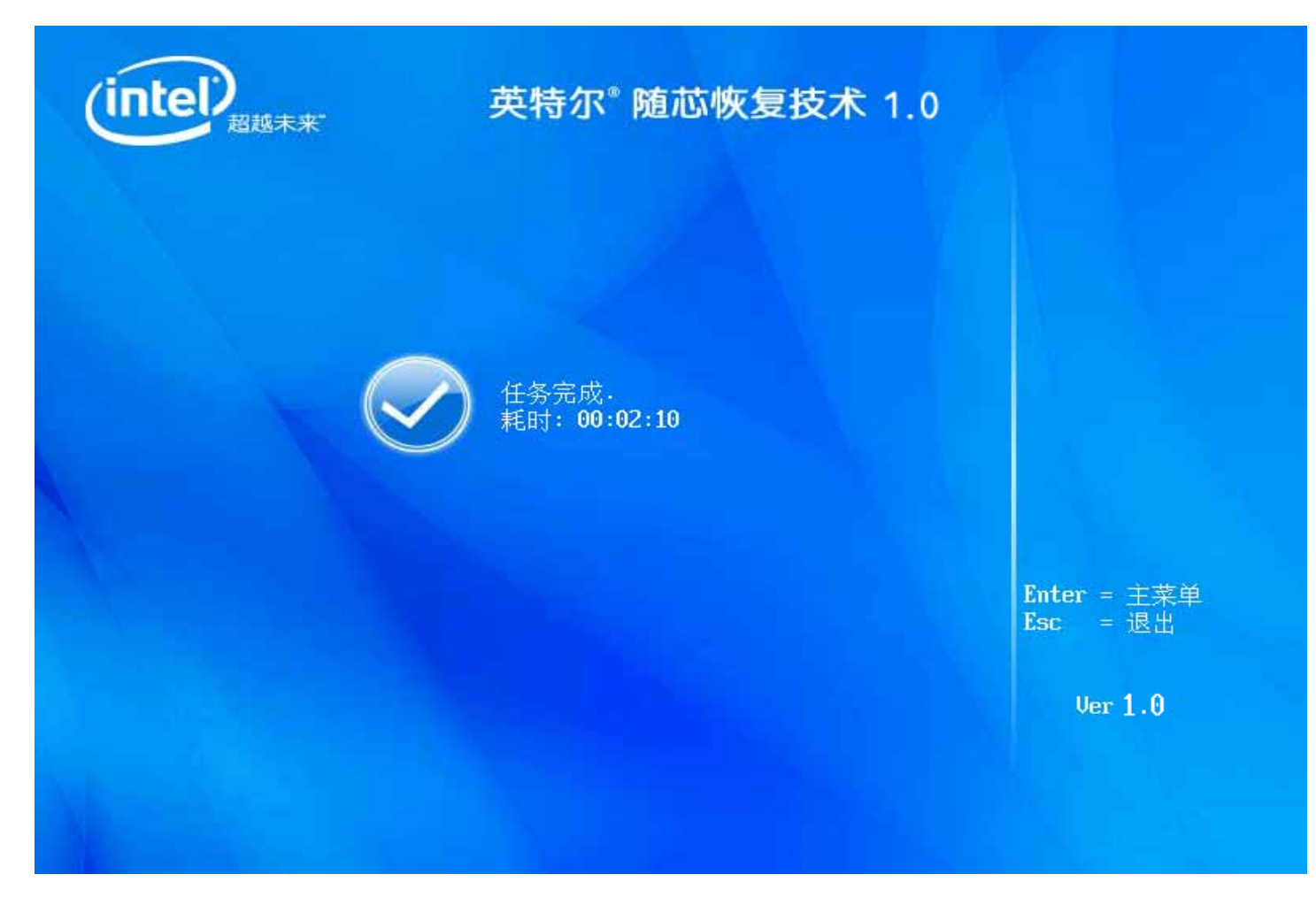

恢复完成后,提示任务完成。

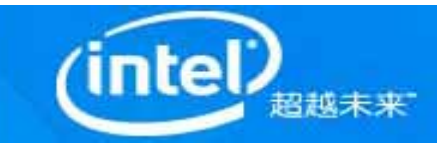

英特尔<sup>®</sup>随芯恢复技术 1.0

在使用本产品过程中,如果您遇到任何问题,欢迎访问英特尔®随芯 恢复工具官方网站寻找可能的解决方案。网址如下: <http://platformadmintech.intel.com/cn/srt/>

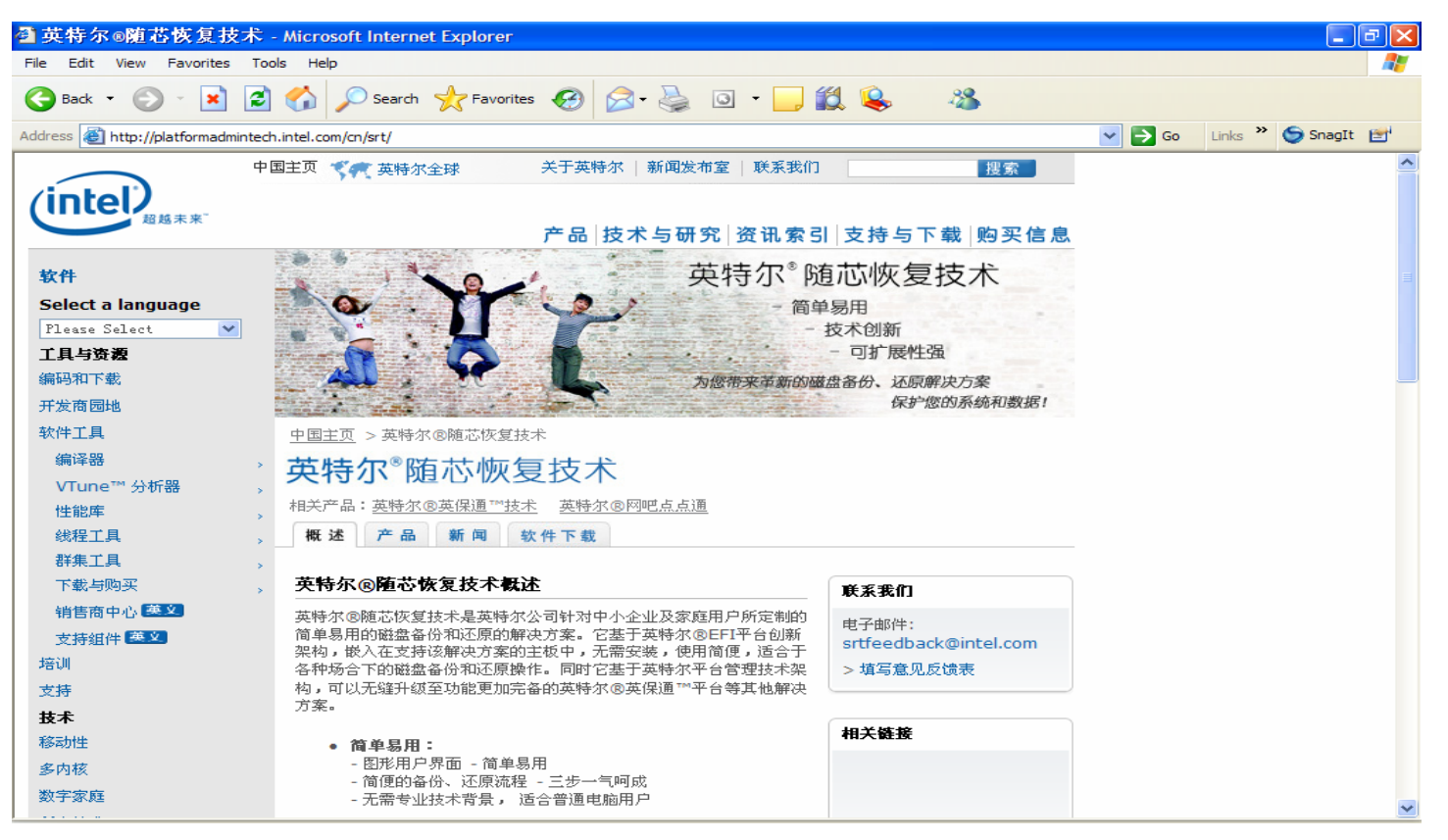

如果需要对本产品进行版本升级,请访问以下链接下载升级包完成升级: <http://platformadmintech.intel.com/cn/srt/upgrade/>